Hello Parents

This is the Guide on how to download and install Zoom then connect to your MMS virtual classroom.

On an **Apple device**, Mac Computer, iPad, iPhone, go to the App store, search for Zoom and download it from there.

**Android users** need to go to Google Play and search for Zoom and install it from there.

For **Windows computers** go to<https://zoom.us/download> and download "Zoom Client for Meetings" then install.

After it has installed, you will be asked to sign in, choose the Google Option and enter your student email address and password (Year 3 and up only).

If your child is Year 3 or under, you don't need to sign in, just press the "Back" button in the bottom left to see the "Join a meeting" button, then skip to "**Joining a Meeting**" step further down on this document.

Please note: The below sign in process will look different depending on your device

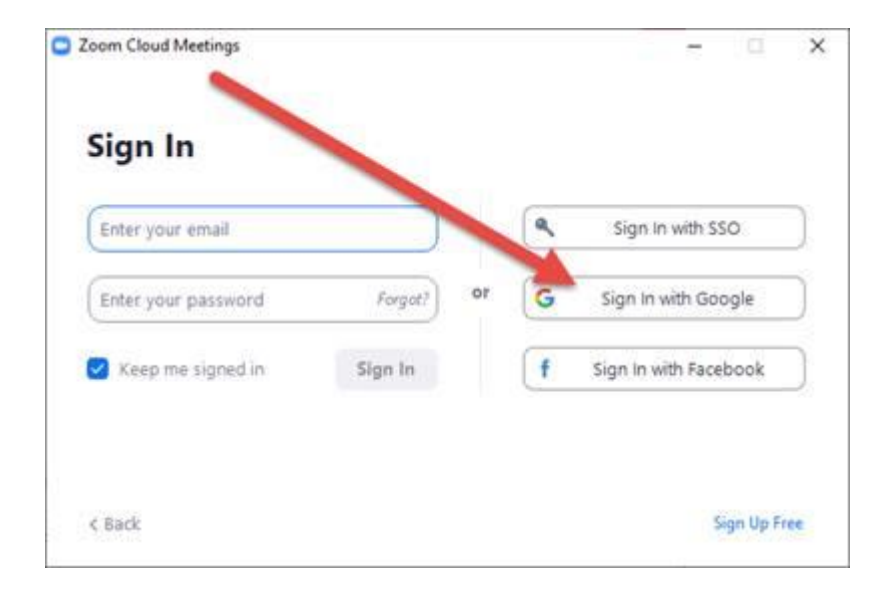

## If using Google choose your MMS account when prompted

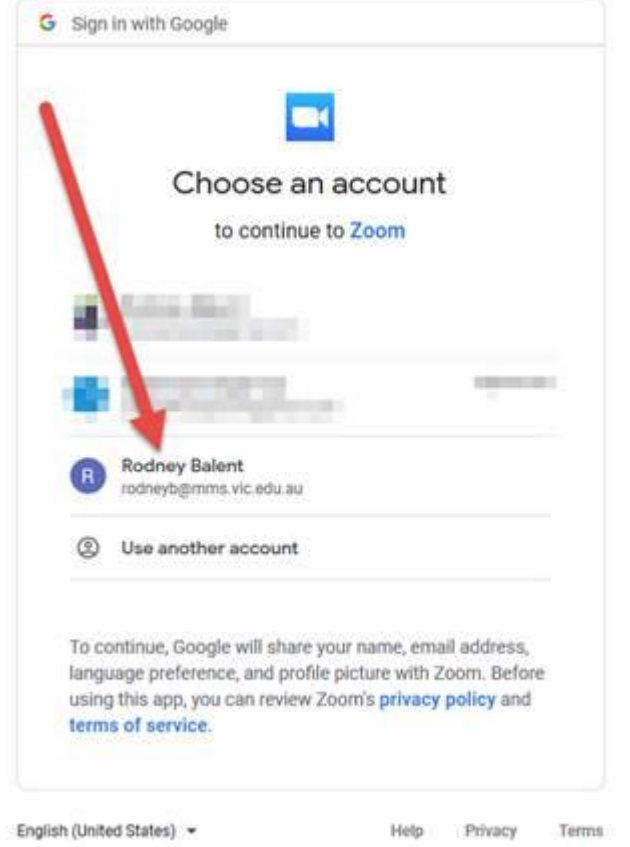

If your school account is not listed, then press "Use another Account" and add your MMS one.

You will need to press ok a few times but Zoom should now open.

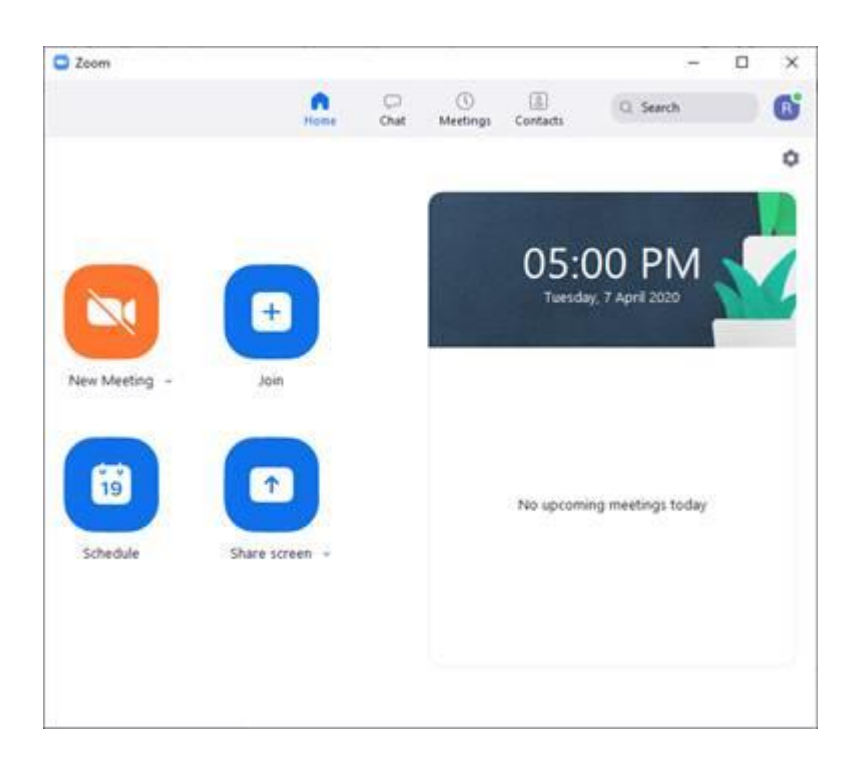

## **Joining a meeting:**

There are two ways to join a meeting, via a link or by using the meeting code.

If you have a link, click on it and your Zoom should automatically start and join the meeting

If you have not signed in you will be prompted to enter a name, enter your students name

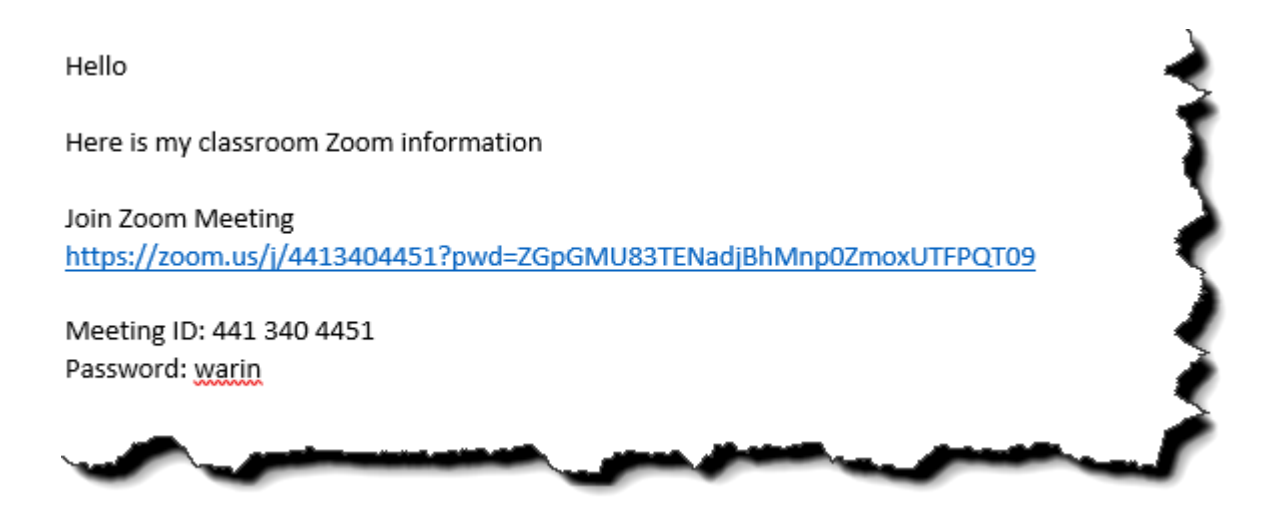

To join with a meeting code press the "**Join a Meeting"** Button and Enter your code, then the password when prompted.

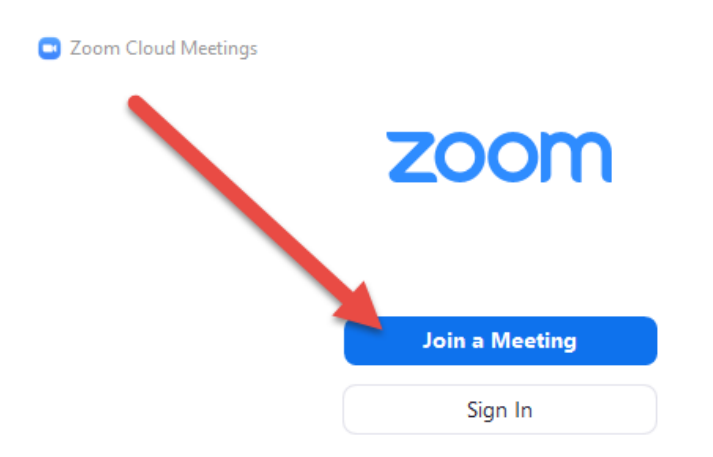

If you have been in meeting before you can press the drop down to see your past meetings and re-join them

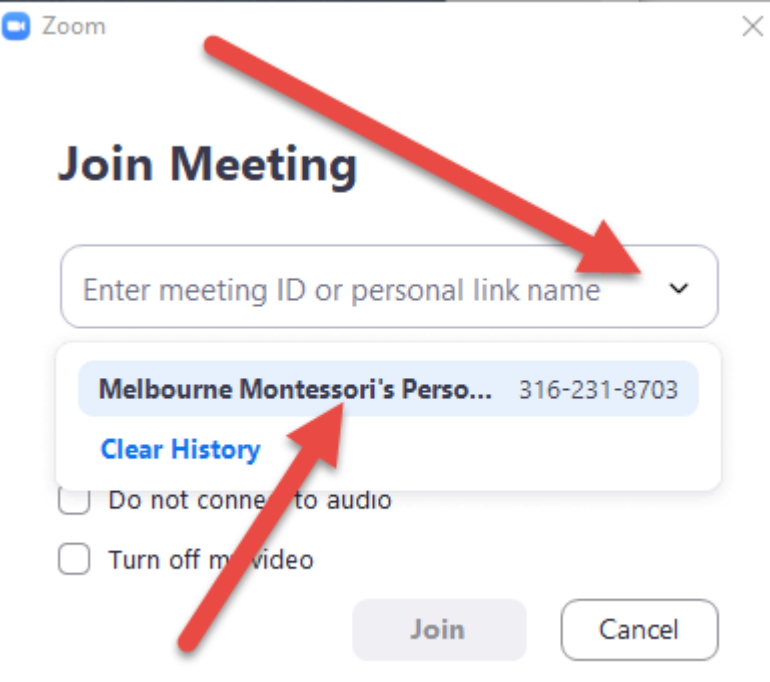

Take some time to get to know Zoom, start your own meeting and connect with your friends. Zoom is a great way for kids to have virtual play dates in these isolating times